## How to release your print job from a lab computer

- Send your print like normal.
- After your job finishes spooling, release your print using the PaperCut web page.
- To get to the web page, click the 'Details…' link in the PaperCut Balance box or open a web browser and go to https://arch-print.syr.edu.

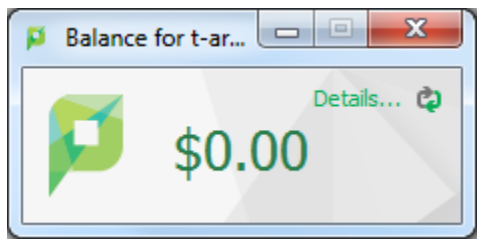

• Login with your NetID credentials.

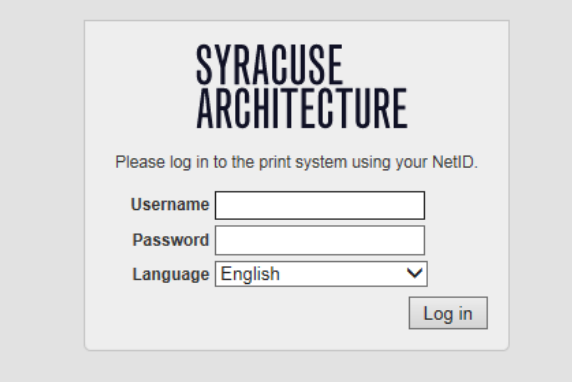

• After logging in, release your job from the Jobs Pending screen.

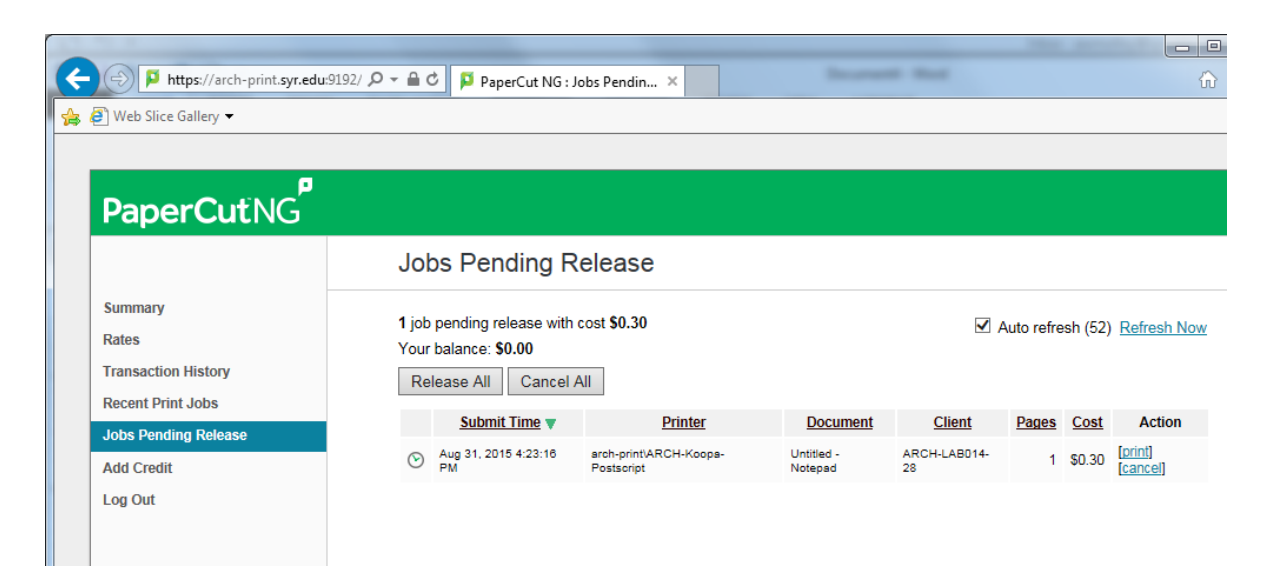

## How to add funds to your printing account

- Open a browser and go t[o https://arch-print.syr.edu.](https://arch-print.syr.edu/)
- Login with your NetID credentials.

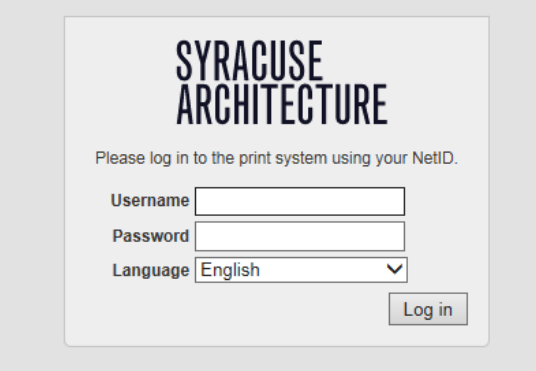

• After logging in, click 'Add Credit' on the left.

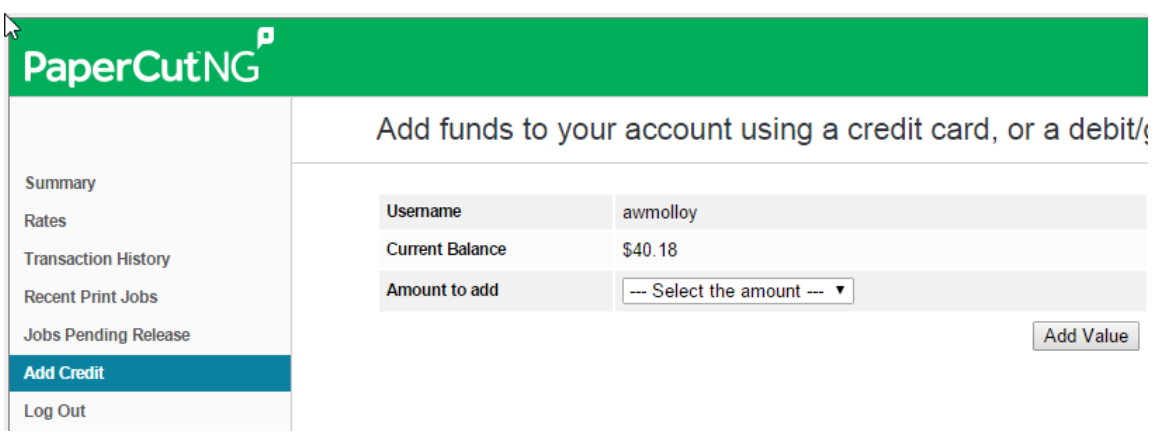